# **Database Training Course**

### ■ **Session overview**

- 【1】 **Locating a specific journal article:**  The University of Tokyo OPAC (Example 1)
- 【2】 **Searching for articles on a subject:** Web of Science ( Example 2) Engineering Village (Example 3) CiNii Articles (for articles in Japanese)
- 【3】 **How to access databases and E-journals from home**: SSL-VPN Gateway Service

### ■ **Distributed materials**

- ・ Research on the Internet
- ・ Database Training Course (=this sheet)
- Leaflets "Hints on locating documents" $(1) \sim (4)$
- ・ Leaflet "Things you can do with your ECCS account"
- ・ Web of Science Quick Reference Card

### ■**Portal site to the databases used in this training session**

 ⇒ Libraries for Engineering and Information Science & Technology http://park.itc.u-tokyo.ac.jp/cllib/index\_e.html

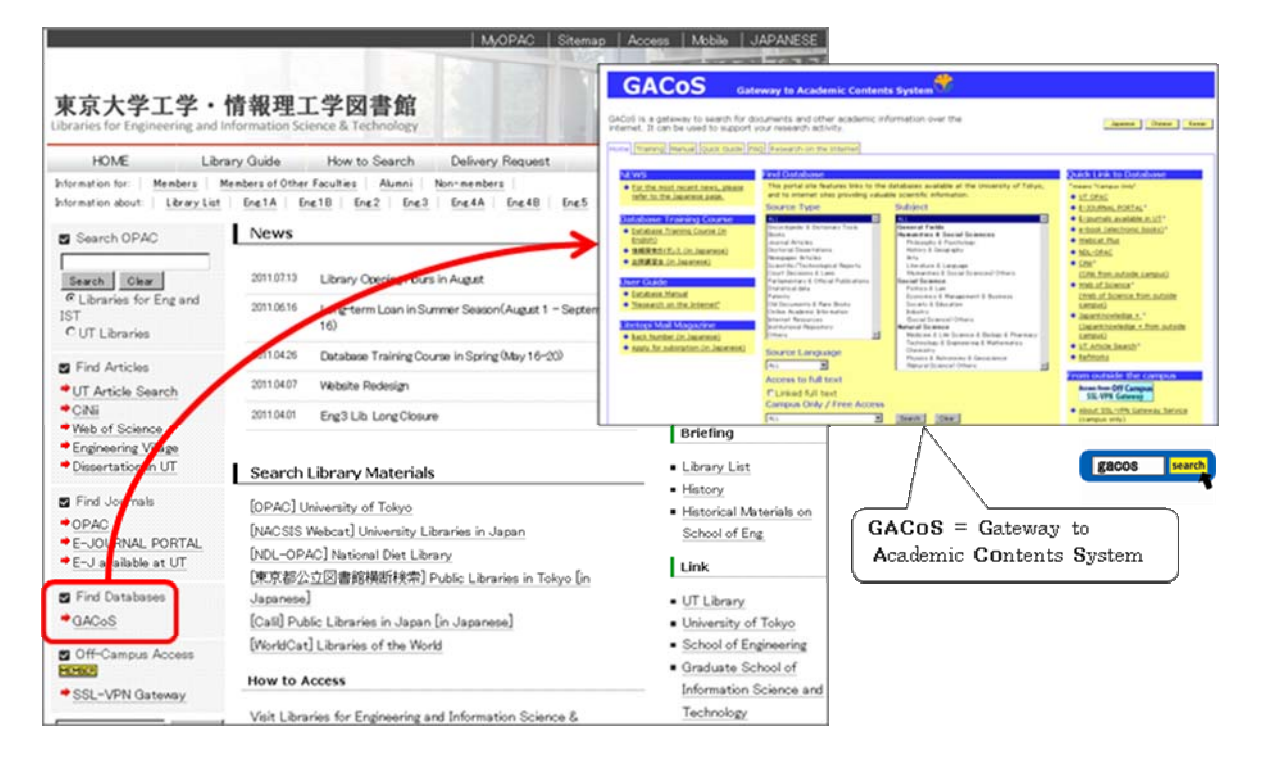

Academic Information Literacy Section, Information Technology Group, the University of Tokyo Email literacy@lib.u-tokyo.ac.jp

## **Log in MyOPAC**

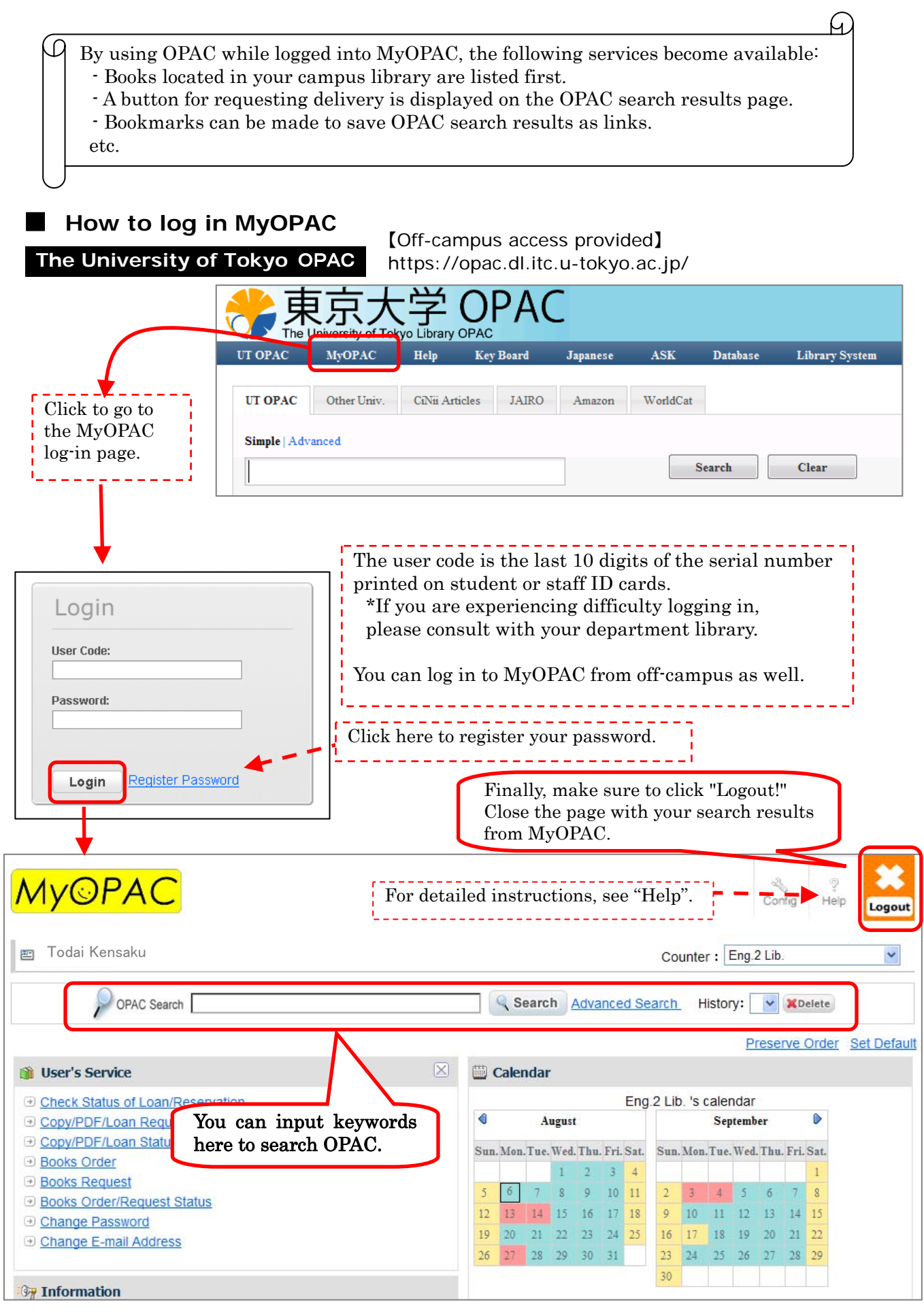

See: "Hints on locating

Documents ③"

### 【1】**Locating a specific journal article**

Example  $1 \mid$  Let's search for this article cited in a bibliographical reference list.

Bagdahn, J,; Sharpe, WN. Fatigue of polycrystalline silicon under long-term cyclic loading. (Author of article) (Title of article) Sensor. Actuat. A. Phys. 2003, 103(1-2), 9-15. (Title of journal) (Date) (vol. no.) (Page numbers)

## ■ Step 1: Finding articles with E-journals by using UT OPAC

- ① Enter the journal title, and click "Search".
- ② On the search results page, click the journal title.
- ③ Leads to the E-JOURNAL PORTAL page. Click the database name featuring this e-journal. (Pay attention to the publication date.)
- ④ The database homepage opens.

 $\overline{a}$ 

- ⑤ You can access the relevant volume/number or search for the article.
- ⑥ Click "PDF" and view the full text of the article.

(This page is displayed after logging in to MyOPAC)

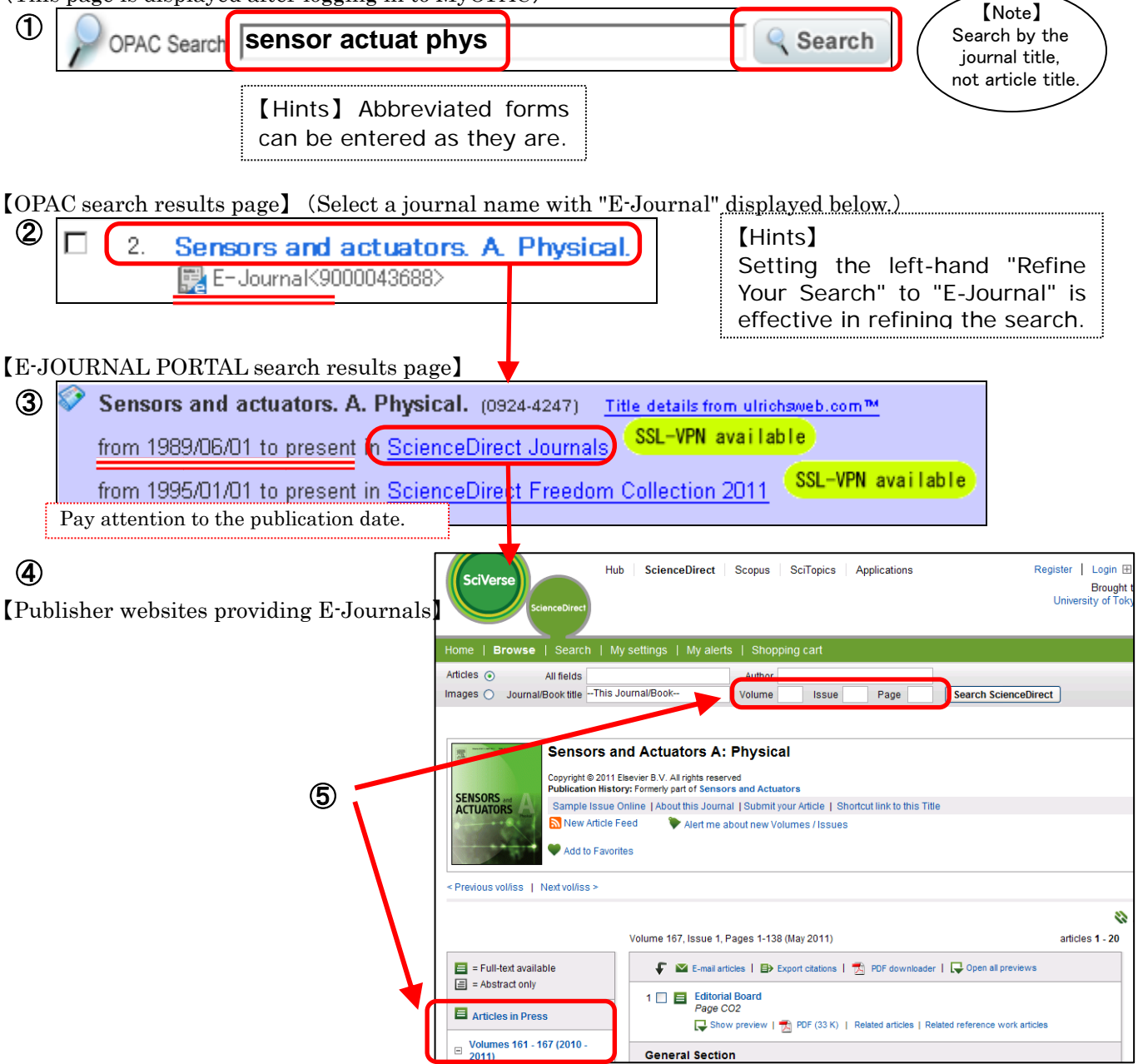

# ■ Step 2: When not available as an E-Journal ⇒ **Search for paper journals by using UT OPAC**

(This page is displayed after logging in to MyOPAC)

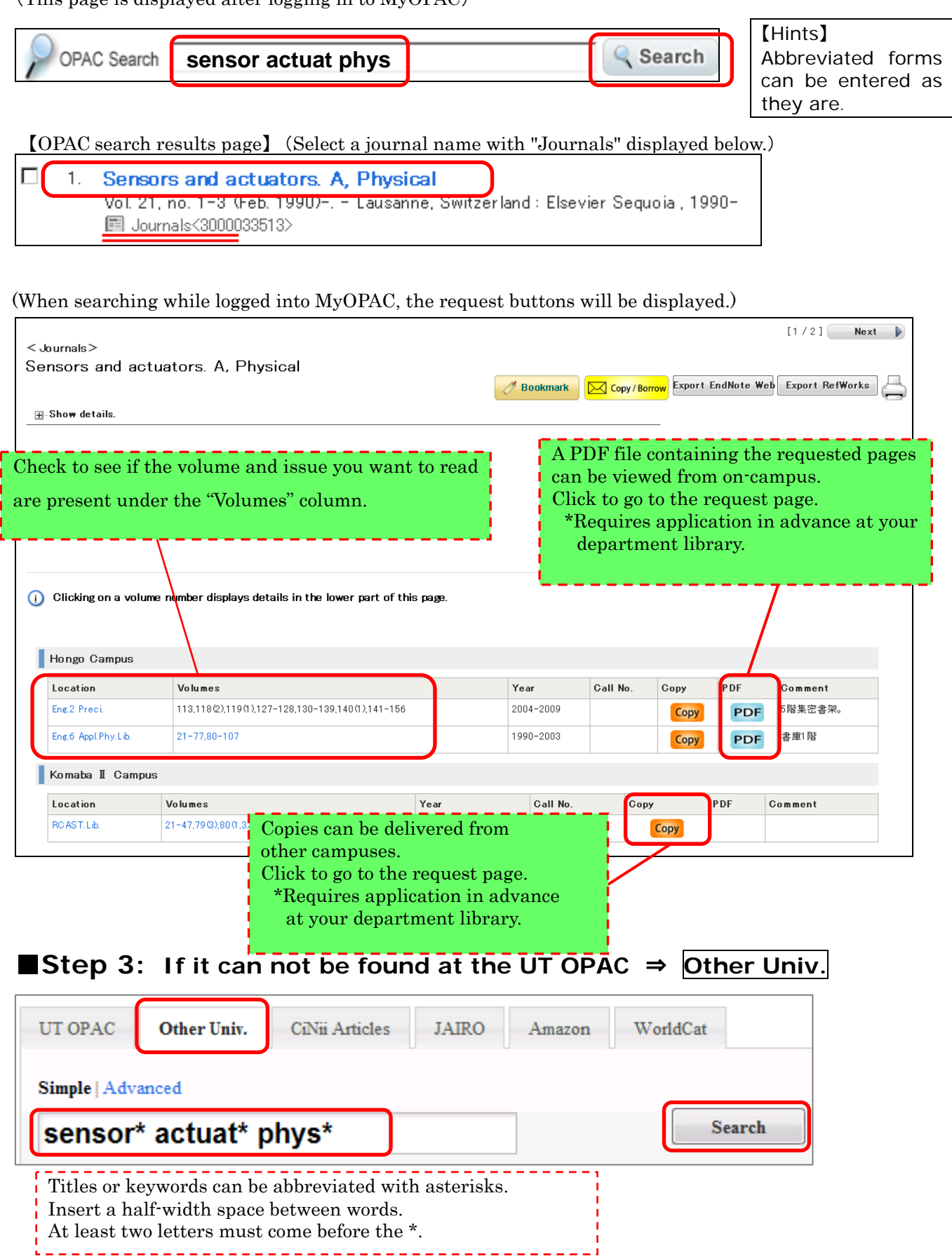

2012.10.17-18 Database Training Course / Libraries for Engineering and Information Science & Technology

### 【2】**Searching for articles on a subject** ① **Web of Science**

Example 2 | Let's search for articles on **biomass gas engine.** 

Web of Science

http://webofknowledge.com/ **[**on-campus**]** 

https://gateway.itc.u-tokyo.ac.jp/ 【off-campus】 \*ECCS account necessary

- ① Enter **biomass "gas engine\*"** and click "search".
- ② The search results are displayed.
- Search results can be analyzed, refined, and sorted as necessary.
- ③ Click on the title in the search results page.
- ④ View the full text of the article. (Or click UT Article Link button.)

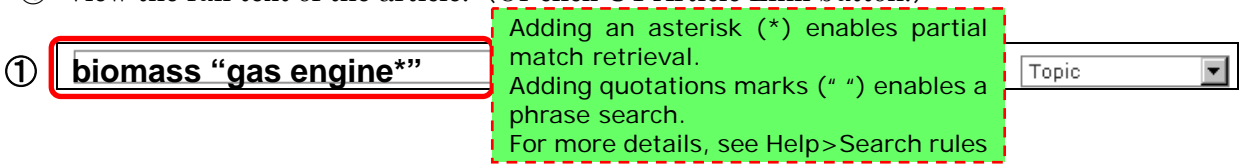

(cf.) The other search pattern is: biomass ("gas engine\*" or "gas turbine\*") In this way, search modifiers (and/or/not) can be included in lower-case letters.

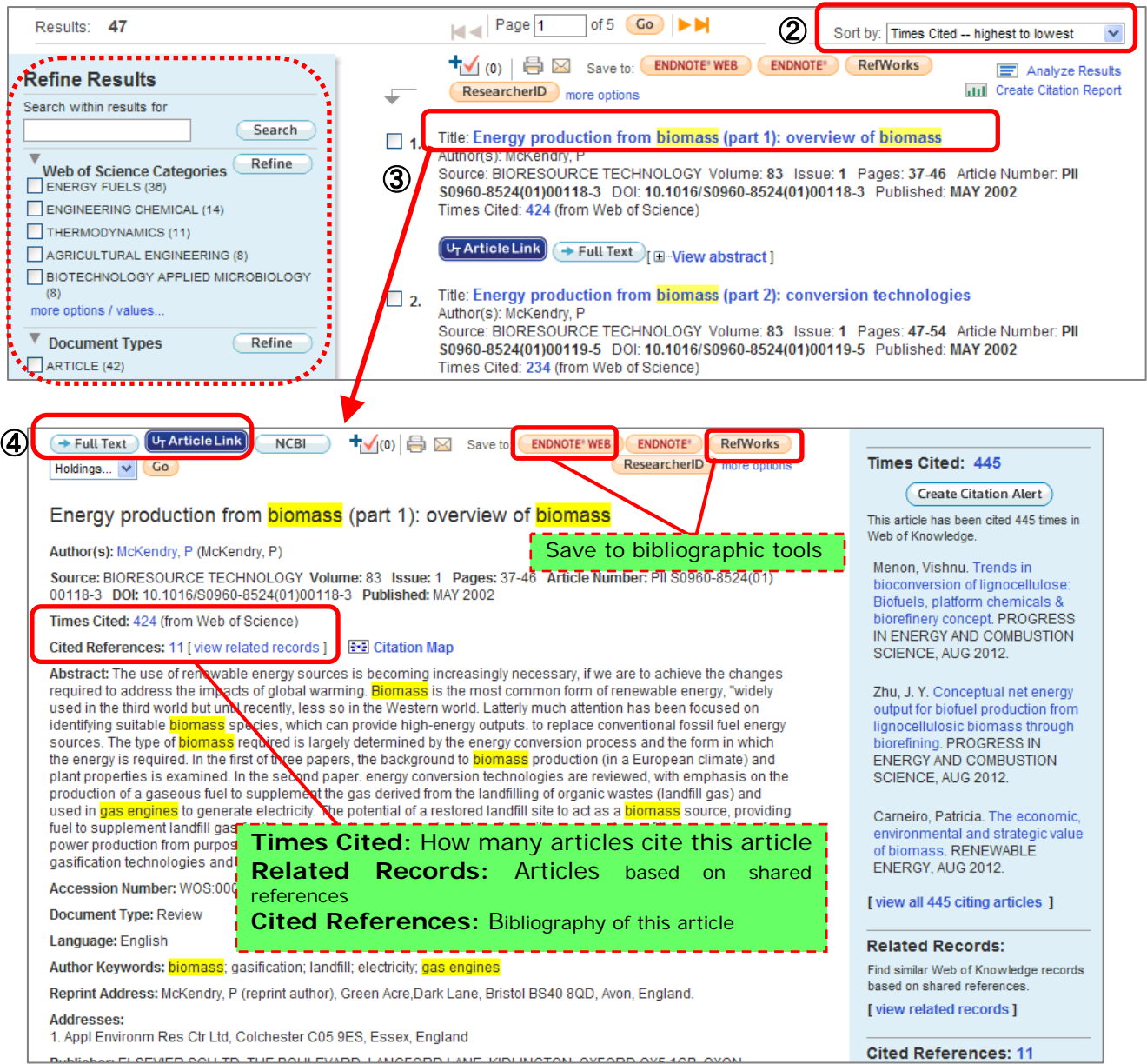

5

#### ◆If there is no Full Text button, we can search from UT Article Link.

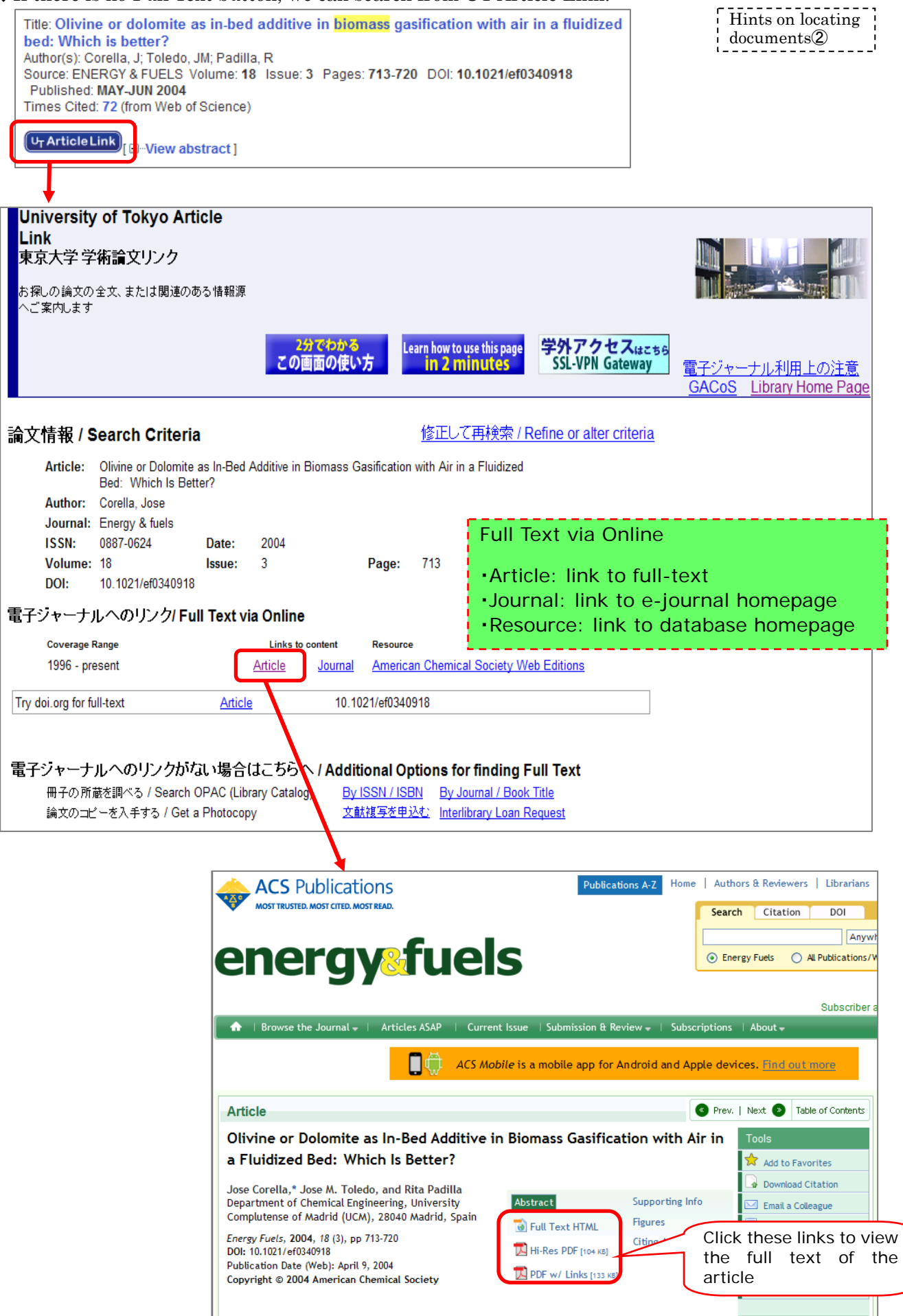

### 【Advanced Information】

### ◆ Cited Reference Search

See p.3 of "Web of Science Quick Reference Card"

Example To find articles, cite the following article.

Shechtman D, Metallic phase with long-range orientational order and no translational symmetry. Phys. rev. lett. 1984; 53(20):1951-1953.

- ① Click Cited Reference Search.
- ② Enter the author name, journal title and published year.
- ③ Click Search button.
- ④ Select the article, click Finish Search button.
- ⑤ The search results are displayed.

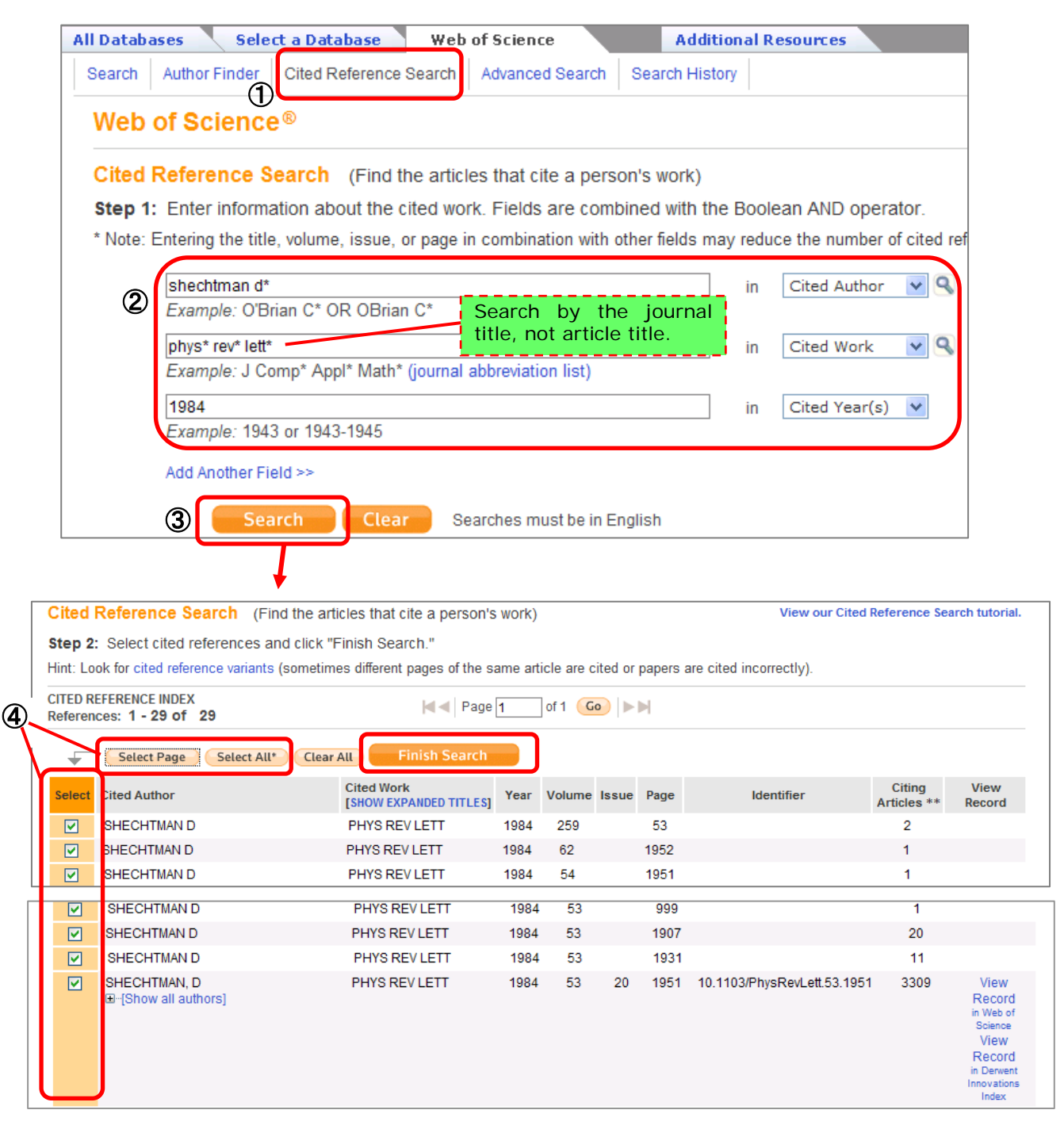

2012.10.17-18 Database Training Course / Libraries for Engineering and Information Science & Technology

【2】**Searching for articles on a subject** ② **Engineering Village** 

Example 3 | Let's search for articles on **laser diode.** 

 **Engineering Village** http://www.engineeringvillage2.org/ 【on-campus】 https://gateway.itc.u-tokyo.ac.jp/ [off-campus] \*ECCS account necessary

- ① Select "Subject/Title/Abstract" field and enter "laser diode" in "Quick Search".
- ② Click the Search button.
- ③ The search results are displayed.

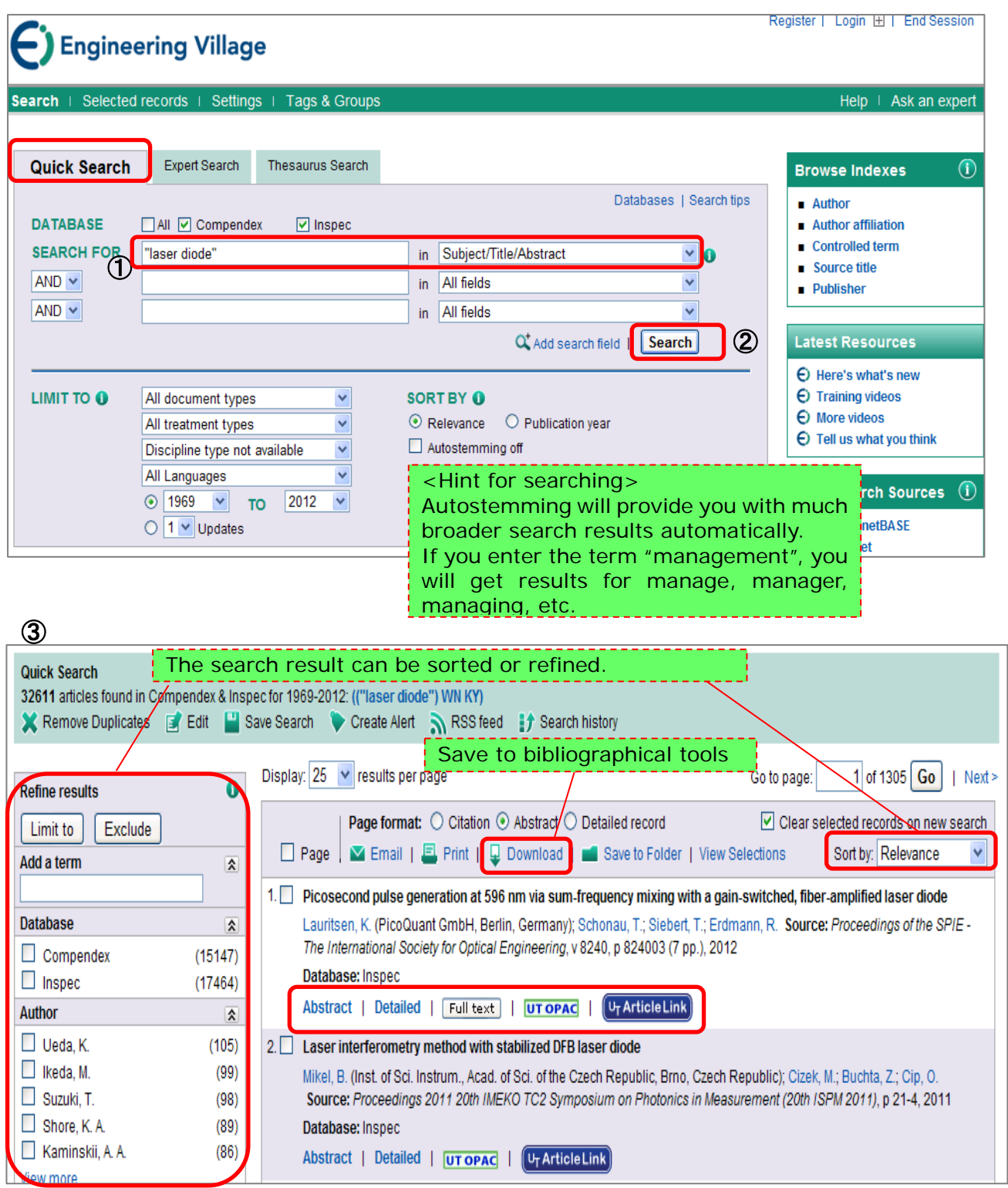

2012.10.17-18 Database Training Course / Libraries for Engineering and Information Science & Technology 【Advanced Information】

### ◆ Thesaurus Search

The thesauri are guides to the controlled vocabulary used in indexing articles. Indexers choose terms from the controlled vocabulary to describe the article they are indexing. The controlled vocabulary is used to standardize the way the articles are indexed. The thesauri are hierarchical in nature. Terms are organized by broader, narrower or related concepts.

- ① Enter laser diode in "Thesaurus" and click the Submit button.
- ② Click "Laser diodes" from listed terms.
- ③ Checking the Select box posts the associated term in the Search Box. Then you can search by the controlled term, "Semiconductor lasers". Click the Search button.
- ④ The search results are displayed.

Coldren, L. A.

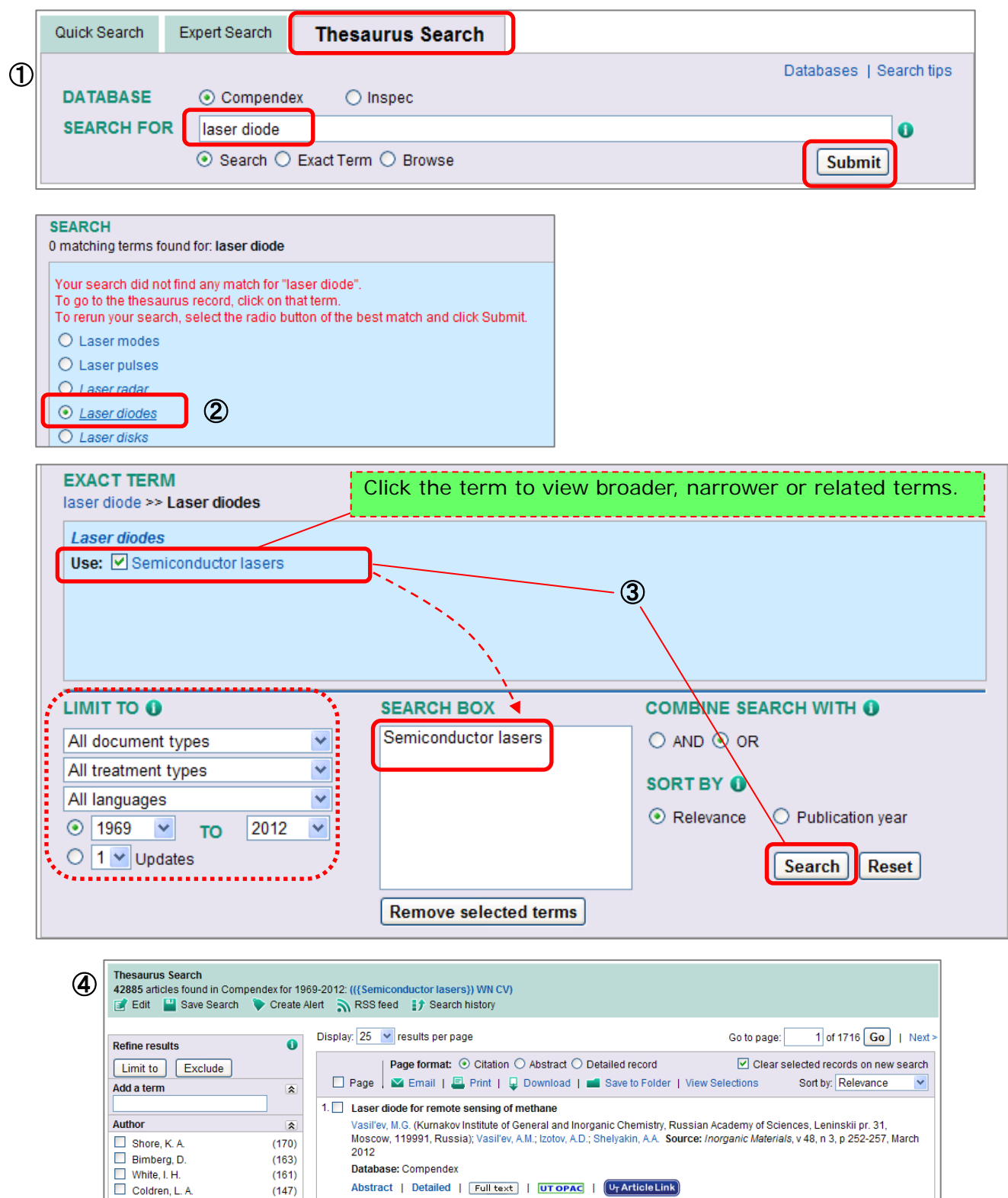

2012.10.17-18 Database Training Course / Libraries for Engineering and Information Science & Technology

【2】**Searching for articles on a subject** ③ **CiNii**

◆Search for CiNii, when you would like to find academic articles published in Japanese academic society journals or Japanese university research bulletins.

**CiNii Articles** http://ci.nii.ac.jp/ 【on-campus】

https://gateway.itc.u-tokyo.ac.jp/ 【off-campus】 \*ECCS account necessary

- ① Enter terms and click the Search button.
- ② The search results are displayed.
- ③ Click on the title in the search results page.
- $\circledA$  Click  $\Box$  Cinipped to view the full text of the article. (Or click UT Article Link button.)

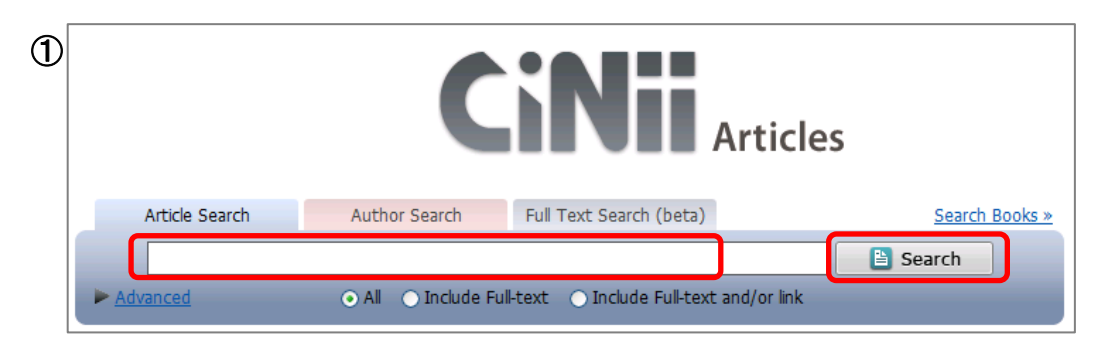

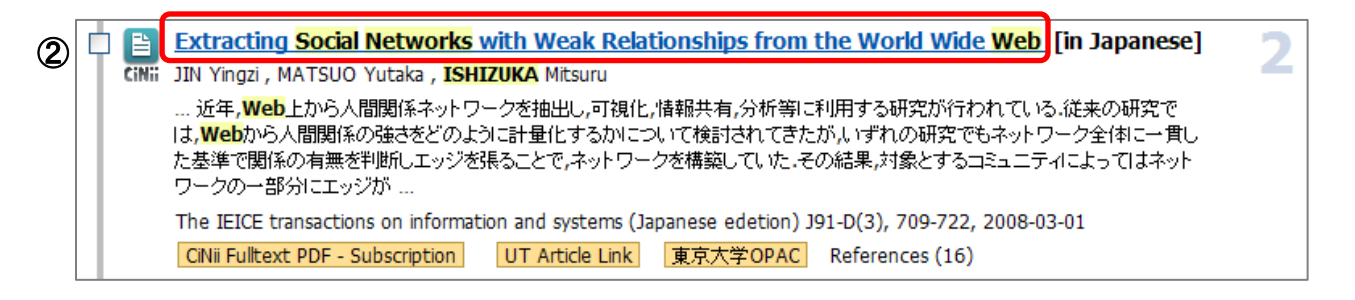

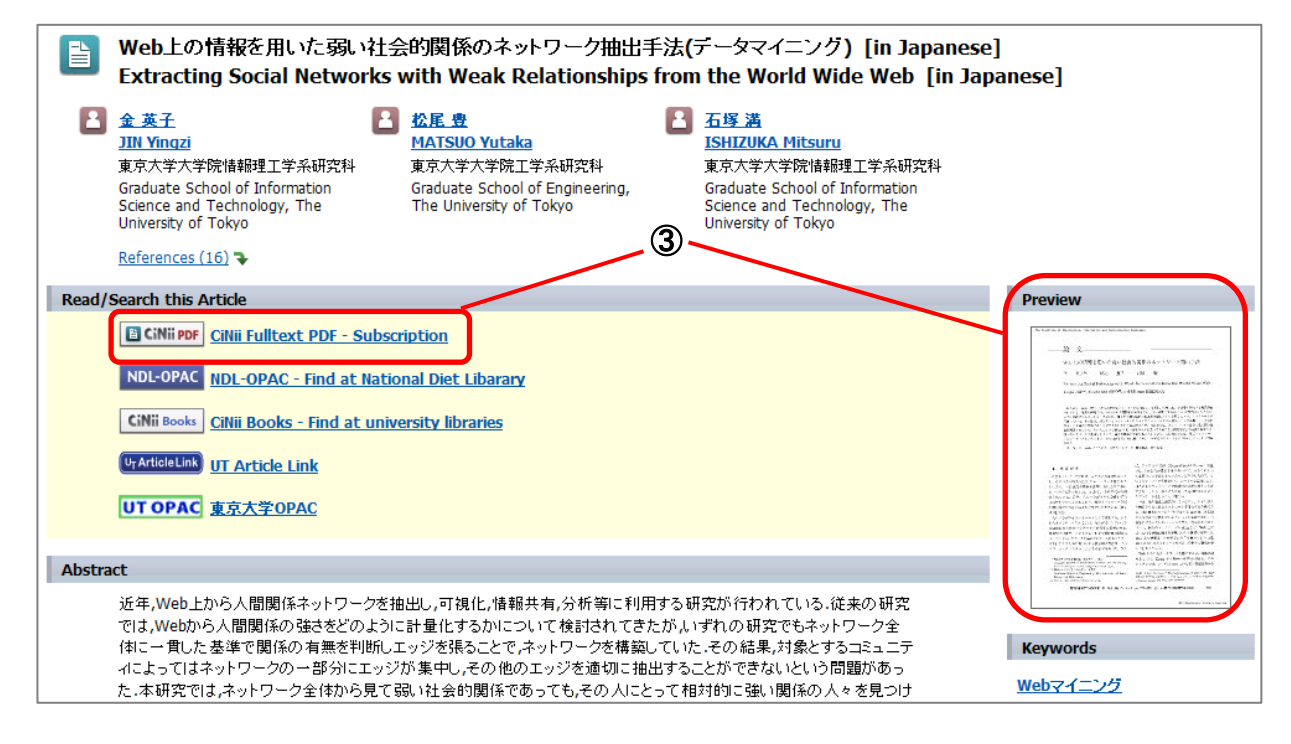

\* To view paid full text, Site License Individual ID is needed. For more information, see Help. \* If there is no PDF button, click UT Article Link.